# ${\rm L}_{\!Y\!X}$ 1.5.6 Basics

### P. Howard

### Fall 2009

# Contents

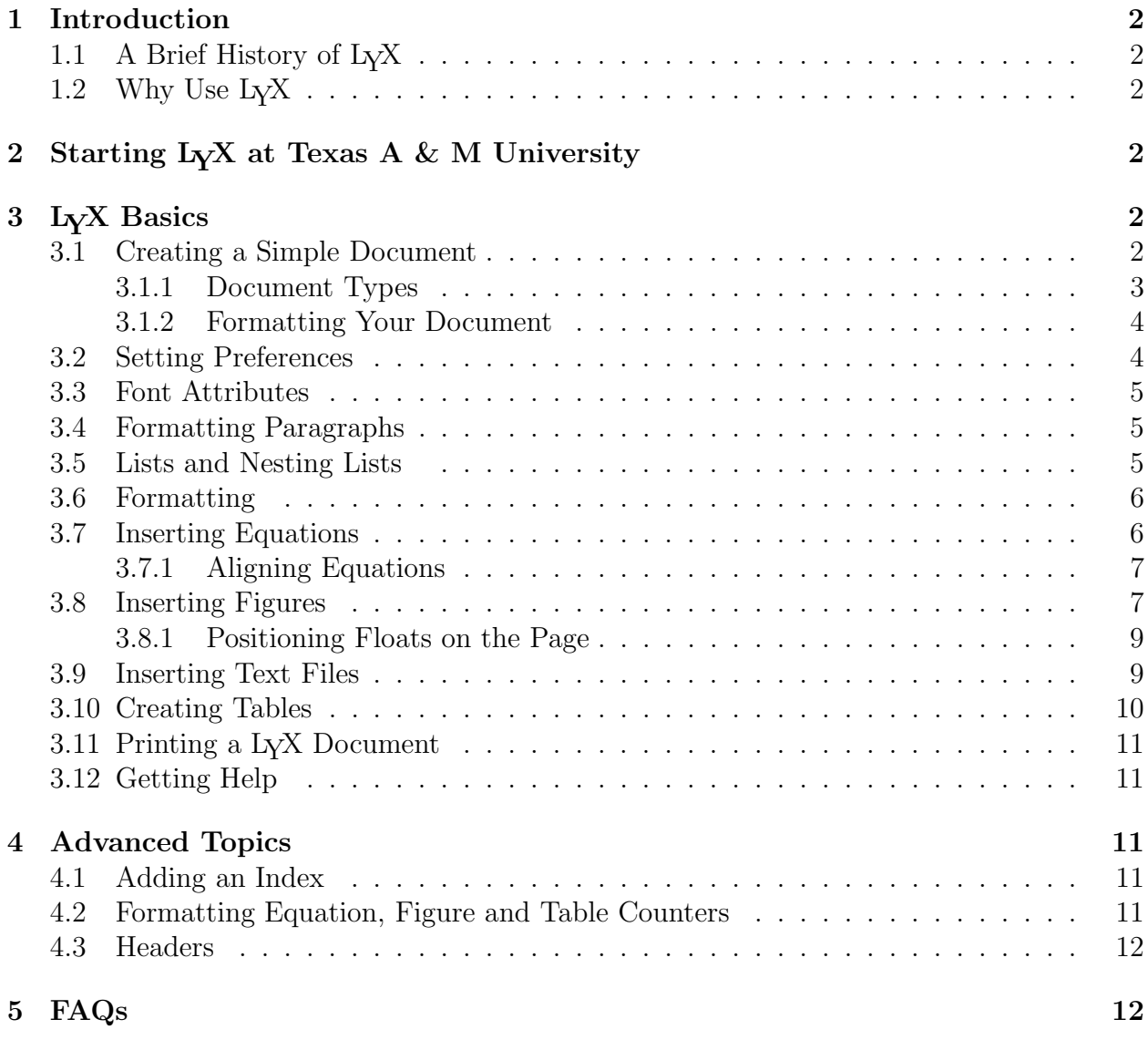

### 1 Introduction

#### 1.1 A Brief History of  $L<sub>Y</sub>X$

In the late 1970's a professor at Stanford University, Donald Knuth, was revising a multivolume set of books entitled The Art of Computer Programming, when he got back the galleys, looked at them, and said (according to him) "bleccchh." A computer scientist by trade, Knuth decided to write his own document processing program to improve the way mathematics is typeset. The result of this ten to fifteen year endeavor was T<sub>E</sub>X, which rhymes with "bleccchh." It stands, according to Knuth, for the Greek letters tau, epsilon, and chi, though I'm not sure why he chose those letters. In the early 1980's, Leslie Lamport developed LAT<sub>EX</sub>, a document preparation system built for T<sub>EX</sub> but with lots of bells and whistles designed to make your document-preparing life easier. Getting to the point, in the late 1990's a group of slackers cum computer scientists developed a partially (and, over time, increasingly) WYSIWYG document processor that creates LATEX documents. For reasons I've yet to fathom but can't imagine are very deep, they decided to call it LYX.

#### 1.2 Why Use L<sub>Y</sub>X

First, why use any document preparation system? If the back of an envelope was good enough for the Gettysburgh Address, why isn't a sheet of notebook paper good enough for a project report? Let's keep this simple: you ain't Abe Lincoln. The fact of the matter is—for better or for worse—your work will always be judged partly, if not mostly, by its presentation. The more polished your reports are, the more impressed your boss and co-workers (and, more importantly here, your math professor) will be.

So why LYX? Certainly standard word processors like Wordperfect and Microsoft Word offer equation editors with which mathematics can be slapped onto the page. In fact, several companies are beginning to develop packages expressly for writing mathematics, for example Microsoft's MathType for Windows. For us, the advantage of using L<sub>Y</sub>X is that it is on your calclab account, so I know everyone has access to a copy.

### 2 Starting L<sub>Y</sub>X at Texas A & M University

For the last few years LYX hasn't been available from menus on the calclab machines, but you can access it by opening a terminal window and typing lyx at the prompt. The first time LYX opens in your account it may request permission to create appropriate files and directories. Simply allow it to create these, and you'll be up and running.

### 3 LYX Basics

#### 3.1 Creating a Simple Document

LYX should splash up a simple logo over a gray screen. If the screen isn't maximized, you can maximize it in the usual way, by clicking on the square in the upper right corner of the form. To create a document click on File, New. LYX will start a document, giving you one strip in which to write your first line. Notice that LYX shows you the appropriate shortcut key-stroke sequence in its drop-down menu, in this case  $\mathbf{Ctrl} + \mathbf{N}$  to create a new document. Usually, the first thing you will type in a document is its title, so type Project 1.<sup>1</sup> Once you've typed this in, click on the arrows just to the right of the word Standard and choose Title from the drop-down environments menu (you will have to scroll down to find this). Notice that LYX centers your text and makes it look large and bold, like a title should. Hit Enter now and L<sub>Y</sub>X will add a line for you to continue with. In this next line, type your name as you would like it to appear in your reports, and then choose **Author** from the environments. Finally, let's start the first section of our report. Hit Enter and then type *Overview* on the new line. Use your environments menu again to designate this as a Section. Notice that you have two options when choosing a section, Section and Section<sup>\*</sup>. Using **Section**<sup>\*</sup> indicates that you want to suppress section numbering.

Before taking a look at our handiwork, let's put at least a few words of text into our section. Hit **Enter** and type, In this project we study a bunch of really cool stuff. To take a look at what you've done, choose View, DVI (alternatively, type Control-d; that is, holding the **Control** key while depressing **d**). This simple command does a whole lot of stuff, of which all you need to know right now is that a page containing  $LyX$ 's typeset version of your work should pop up onto the screen. Take a quick gander and then close the screen. This might be a good time to save your work. Choose File, Save As, then type in the file name of your choice (typically with a .lyx extension) and click Okay. (Notice that Control-s also saves your document.)

An incredibly useful option that you should become aware of right from the start is  $E\text{dit}$ , Undo. As you might expect, this command will return your document to its state prior to your last command. Repeated applications can undo a series of commands.

#### 3.1.1 Document Types

Before moving on to equations, figures and tables, let's take a look at a few optional document types (which L<sub>Y</sub>X refers to as document *classes*). Click on **Document** and choose **Settings**. Notice that the current document class is *article*, which is the one I've primarily been using to prepare notes in this course. Click on the black arrow to the right of the document class box, and choose the next document class article (AMS), then OK at the bottom of the screen. See what you think. (I.e., use **Control-d** to see what your document looks like with this specification.) To go back to your original document class, simply choose Document, Settings again, then choose article. Feel free to experiment and turn in your reports in whatever style you think is best. One caveat here is that occasionally when you move back and forth from one class to another, something gets permanently changed. My advice is to always save your work just before trying a new document class, and if you don't like the new document class, just don't save the new result. In particular, Edit, Undo won't cut it here.<sup>2</sup>

<sup>1</sup>Whenever I mean for you to type something in, I will put it in italics on the page. This in no way indicates that you should type it in italics into your document. (Though see Section 3.2 about fonts.)

<sup>2</sup>So to speak.

#### 3.1.2 Formatting Your Document

The Document, Settings menu offers a number of options for controlling the appearance of your document. Below, I list a few of these that I find particularly useful. We will discuss some of the remaining options later in these notes.

- † Fonts. The second option after Document class is fonts, and you can use this option to set the size and style of your fonts. For size, LYX's default is 10 point, while these notes are in 12 point. I suggest that you use a 12 point font for most documents. For style, there are three main font families: **Roman**, **Sans Serif** (without serifs<sup>3</sup>), and **Typewriter**. L<sub>Y</sub>X's default family is Roman. This default can be changed by selecting Default Family and switching the choice to Sans Serif or Typewriter. Within each of these families, L<sub>Y</sub>X offers several choices, which can be accessed from the drop-down menus to the right of each appropriate designation. For example,  $I_YX$ 's default Roman font is Computer Modern (cm), but you can change this to Times Roman, which is a font commonly used in newspapers. Finally, if you want to select some text and change only the font of that particular text, you can first shade the text with your mouse and then choose the *ab* icon from the tool bar for options.
- † Text Layout. The third option is Text Layout. Here, you can set paragraph separation to be either *indent* (as is the case with the document you're currently reading), or skip, for which paragraphs are separated by short vertical spaces. (Your reports will typically be written in the indent format, while typeset homework will typically be in the skip format.) In the event that you choose  $skip$ , L<sub>Y</sub>X allows you to choose the height of the space. In the Text Layout box you can also change the spacing between lines in your document (double-space etc.), and you can choose to typeset your document in two columns.
- † Margins. The fifth option is Page Margins. Choose this one and click on the box denoted Default Margins. This will allow you to customize the margins of your page. Most of the documents for M442, including this one, have been printed with one-inch margins all around (though the top and bottom of the page have additional spacing as well).
- † Bullets. The eleventh option is Bullets. With this, you can control how bullets will appear in your document. One of the options is a dagger, used to the left of these points. In most cases, I recommend you use the simplest option possible, a bold dot.

### 3.2 Setting Preferences

In order to set preferences for your version of lyx, choose Tools, Preferences. The second option under the Look and Feel submenu is screen fonts, and this is where you will set the basic types of fonts that you'll be using for your documents. The Roman text, Sans serif text and Typewriter text can all be chosen from the associated drop-down menus, and the text boxes to the right let you preview your choices. (Notice particularly: in the previous

 $3A$  serif is a thin line projecting from one of the main lines of a letter.

section we choose the font for the printed document we were creating; here, we are choosing the font that we will look at on the screen while we work.) One fairly safe bet is Times New Roman. The fourth option under the Look and Feel submenu is Graphics, and there is one option you might want to set here. L $\chi$ X has a feature called **instant preview.** If this is on, then equations you type in are shown in almost the form with which they they will appear in your final copy. This option is set off by default, and it's fairly convenient, so you might want to set it on. Finally, keep these changes by clicking on Save at the bottom of the page.

#### 3.3 Font Attributes

There are a number of ways to change the way your text will appear on the page. Hit Ctrl-e at the prompt and type emphasized words. Notice how any text you type following Ctrl-e appears in italics. E is for emphasis, and on the printed page this text will be in italics like emphasized words are here. If you type **Ctrl-e** again, your text will return to its basic font. To toggle back and forth, you can also click on the big capital E at the top of the screen. Another useful command to remember is Ctrl-b, which makes your text bold. For a much broader class of options, we'll go to the menu. Use your cursor to shade over some words in your document—how about *with fixed*—and then choose the **ab** icon from the main menu. Your main option here is **Family**, with which you can choose one of the fonts you set in Setting Preferences. Notice that you can change the texts' attributes simply by clicking Apply, so it's easy to experiment. Try things like different sizes and maybe underlining. Typically, you won't want to use too much of this in a scientific report, but it's good to know it's there. When you finish experimenting, simply click on Close.

#### 3.4 Formatting Paragraphs

Paragraph options can be set from the icon just to the right of ab, with the horizontal lines. You can choose the alignment of your paragraph and also the spacing between lines.

### 3.5 Lists and Nesting Lists

Suppose you want to write up a list of projects studied in an undergraduate modeling course. Begin by starting a new line and typing in the first project, Ballistics Project. With your cursor still to the right of *Ballistics Project*, click on the environments and choose **itemize**. The asterisk that appears to the left of Ballistics Project indicates that a bullet will set that text off from the main text (see Section 3.1.2 above for a brief discussion of bullets). Now, hit **Enter**, and L<sub>Y</sub>X will prompt you with another bullet, expecting you to continue your list. Oblige by typing the first analytical section of the ballistics project, Analysis in the absence of air resistance. Strictly speaking, Analysis in the absence of air resistance should be part of a sub-list, so while the cursor is at the end of the phrase, choose the blue right-directed arrow from the main menu to set it. Observe that LYX indents the phrase to indicate that it's in a sub-list. Continuing similarly, see if you can typeset the list below.

† Ballistics Project

- ⊲ Analysis in the absence of air resistance
- ⊲ Linear air resistance
- ⊲ Nonlinear air resistance
	- Dimensional analysis
- † Queueing Theory Project
	- ⊲ Identifying Distribution functions
		- Etc.

To get out of the nesting environment, simply choose standard from the main drop-down menu.

#### 3.6 Formatting

In order to choose such things as additional space between text, vertical spacing between paragraphs, horizontal lines in the text, linebreaks and page breaks, choose Insert, Formatting.

#### 3.7 Inserting Equations

One of the main reasons we're using LYX is because we plan to write lots and lots of equations. Let's start off simple with something in-line, like,  $y = x^2$ . We might try the sentence, This project doesn't actually use the equation  $y = x^2$ . When you get to the equation, click on the button at the top of your screen with the blue  $\frac{a+b}{c}$  on it (alternatively, type the sequence Control-m). You'll notice that the cursor changes, beginning to glow, a reddish outline around a blue box. Don't worry, that just means you are now officially in equationproducing mode. Type  $y=x^2$ , and notice how L<sub>Y</sub>X automatically typesets the 2 for you as a superscript. Hit your right arrow key twice now (once to get away from the superscript and once to get out of the equation editor), and LYX will exit its equation editor and let you get back to the text. Before moving on to display equations, let's do something just a little fancier in-line. How about  $\sqrt{\cos^2{\theta}}$ ? First, click on the in-line equation editor again to put L<sub>Y</sub>X in the right frame of mind. (That's the  $\frac{a+b}{c}$  button.) Now, with your cursor in your equation box type  $\sqrt{\sqrt{g}}$ , and notice that L<sub>Y</sub>X creates a square root sign with a box inside. Now, from the panel of icons at the bottom of the page choose the one with *exp* and tan on it (for functions), and select *cos* from the pop-up menu (alternatively, type  $\cos$ ). Next, select the menu with the Greek letter  $\alpha$  and those  $\theta$  (alternatively type \theta).

Often, equations are going to get so long for us that it will be unwieldy to include them in a line of text. These, we will separate out, like

$$
\frac{\frac{x^2+1}{y^2}}{\partial_x y} = \frac{\frac{z/5}{w^8}}{7}.\tag{1}
$$

In order to do this, simply stop wherever you happen to be in a line and click on **Insert**, Math, Display Formula. Once you are in display equation mode, the rules are just like for in-line equations. If you can copy the one just above, you're probably in pretty good shape. When you are finished with the equation, simply use your right arrow until your cursor is directly to the right of the equation box and the equation box is no longer lit. Now, you're ready to get back to business. By the way, you can create subscripted expressions, like  $a_1$ by typing a 1 in math mode.

If you're going to refer back to your equation, you will want to label it. Do this by first clicking on your equation, then choosing Insert, Label. A box will appear on your screen, in which your label has already been started as eq: to remind you that this is an equation. Type in some label, say, *eqn1*. Finally, if you want to refer to this equation, choose **Insert**, Cross Reference, and then select it from the list.

While most of the options in L<sub>Y</sub>X's equation editor are straightforward, a few are pesky. One issue that's oddly tricky is typing regular text into an equation. For example, you might want the equation

$$
Force = mass \times acceleration.
$$

How do you get Force, mass, and acceleration to appear as regular text instead of—as is L<sub>Y</sub>X's default—as individual variables. The secret here is *while in equation mode* click on the button  $\frac{a+b}{c}$  (alternatively, type **Control-m**). LyX will allow you to type regular text.

#### 3.7.1 Aligning Equations

You may find yourself writing systems of equations in your reports, something like

$$
x = a + b
$$

$$
y = c + d + e + f
$$

Probably the easiest way to accomplish something like this is to choose Insert, Math, AMS Align Environment, which automatically begins a display formula, with two boxes. In this case, we will align the equal signs, so type  $x=$  into the first box and then use the right arrow key to move your cursor over to the right box. Write out the first of the equations in the right box, and then type Ctrl-Enter to create a second line, giving you four boxes altogether. On the second line type  $y=$  into the left box and the remainder of the equation in the right.

#### 3.8 Inserting Figures<sup>4</sup>

Our main source of figures in M442 will be MATLAB graphics saved as encapsulated postscript files, so that's what we will look at. Suppose you have the file figure1.eps lying around somewhere on your directory. In order to incorporate it into your document, first insert a *Figure Float*. To do this, hit **Enter** to begin a new line (this step is critical! If you get an error message later, this may be the step you skipped), and then choose Insert, Float, and then Figure from the small pop-up window. (A figure float can also be inserted

<sup>&</sup>lt;sup>4</sup>Before beginning this section, you will need an *encapsulated postscript file (.eps)* somewhere on your directory. If you don't already have one, go to MATLAB and create one. You should be saving all of your MATLAB figures as both .eps files and .fig files.

directly from the the figure float icon on the lower icon bar of the main menu.) A red rectangle should appear on your screen, with the expression **Figure 1:** in its center. Place your cursor inside this rectangle, just to the *right* of **Figure 1:** and type in a caption for your figure, something like, This is our first figure. Next, move your cursor to the left of **Figure** 1: and hit Enter. Your caption line should drop down a vertical space, and your cursor should move to the top left corner of your figure float. From the main L<sub>Y</sub>X menu, choose now Insert, Graphics, then, under the Graphics tab, select the Browse option and sift through your files until you find one that is encapsulated postscript. (A figure can also be inserted directly from the the figure icon on the upper icon bar of the main menu.) Once you've selected your figure by choosing Ok, you will need to choose an appropriate size for it. On the same form you chose your figure from, click on the box marked Set width: and set the width as 8 cm, then click on the box marked **Set hight:** and set the height as 8 cm (this is often a reasonable choice). Finally, choose OK. One final thing you might want to do is center your figure. For this, simply use your mouse to shade your figure, and choose the Paragraph Setting Alignment as center. (Recall that the Paragraph Settings menu can be selected with the icon to the right of ab with horizontal lines.)

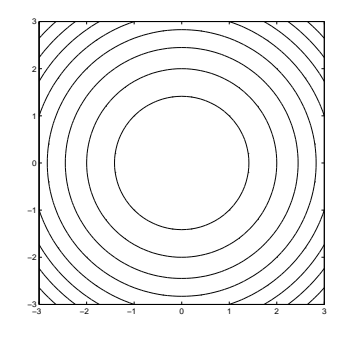

Figure 1: This is our first figure.

In case we need to refer to this figure later on, let's give it a label. Put your cursor at the end of your figure's caption and click on Insert, Label. (You can also click on the label icon on the lower icon bar of the main menu.) A window will pop up with a single line, allowing you to type in a name. Once you have done this and clicked on  $\alpha$ K, a button will appear in your figure telling you what its label is. If you want to refer to your figure later in the document, don't do the obvious thing: See Figure 1. Write See Figure, (the space before the comma is sic) then click on Insert, Cross Reference, and choose Figure 1 from the list of possibilities (the list should be fairly short at this point). (Once again, you can alternatively insert a reference with the Insert cross-reference icon on the lower icon menu.) All that big gray box does is put a 1 in your document, so why have we gone to all this trouble? I'll tell you why. If later, you decide to put a second figure before this one, you won't have to go through your document rooting out all your Figure 1's. LYX will automatically make this one Figure 2 and update all your references. This trick is especially important with equations, for which there may be many and for which the labeling procedure is almost exactly the same.

#### 3.8.1 Positioning Floats on the Page

One nice thing about using a figure float is that it makes it easy to position your figure on the page. In order to choose your preference on how your floats should be placed, choose Document, Settings, Float Placement. In most cases, you will want your figures to appear where you place them in the document, and in this case you will want to choose the option Here if possible. If you additionally choose Top of page, then if for some typesetting reason LYX cannot place your float exactly where it appears, then it will place your float at the top of the page. The bad news is that currently LYX does not allow you to position each figure in your document separately. However you set one of them, you must set all others the same way. I would imagine this is something that will be changed in further versions. In any case, hit OK now, and let's move on to inserting files.

#### 3.9 Inserting Text Files

Your M442 project reports will almost certainly include at least a few M-files and maybe some diary files as well.<sup>5</sup> Both types are in ASCII text format, which means they are extremely easy to incorporate into a document. Suppose, for example, you happen to have the file mfile.m lying around somewhere on your hard drive. To incorporate it into your document, simply click on Insert, File, then from the pop-up menu Plane text. Search through your drive until you come across the file and double click on it. The text should immediately appear on your screen. To set it off a little, use your mouse to select it all, and then from your options in the environments menu, choose **Quotation**. The final product should look something like the file included below.

```
function factorial = fac(n);
%FAC: Computes the factorial of n
factorial = 1;for k=2:nfactorial = factorial*k;end
```
Inserting diary files is just as easy; see the handout MATLAB Basics for plenty of examples of how diary files should end up looking. If you want your diary file to mimic the spacing of MATLAB's output, use Quote rather than Quotation. A brief MATLAB session is included below, first as a quotation, and next as a quote. I have added MATLAB's command line prompt >> at the beginning of each MATLAB command to distinguish it.

```
>>x=sin(pi)x =1.2246e-16
>>x = cos(pi)x =-1
```
 ${}^{5}$ If you're not sure what these are, consult your notes,  $MATLAB$  Basics.

 $\gg x = \sin(pi)$  $x =$ 1.2246e-16  $>>x = cos(pi)$  $x =$ -1

By the way, when you start typing text underneath your M-file or diary file, L<sub>Y</sub>X will think you are still quoting. Simply click on the environments menu again and choose Standard. Now you're back in business.

#### 3.10 Creating Tables

Especially if you are working with experimental data, you will want to tabulate certain values. Unfortunately, this is not LYX's strong suit. Nonetheless, let's see how we can create a workable table. For example, suppose in this global economy, you decided to study trends in world migration. You might want to tabulate, say, the average annual net migration between 1996 and 2001 for various countries. In order to begin a table, hit Enter to start a new line, then choose Insert, Float, Table. (Alternatively, there is a table float icon just beside the figure float icon on the second row of icons.) As with figures, type in an appropriate caption and then position your cursor to the left of Table 1: and hit Enter. Next, choose Insert, Table, and select a table with two columns and five rows (like the one below). (You're probably getting tired of hearing this, but there is also an Insert Table icon beside the Insert Graphics icon.) A matrix will appear in your screen, allowing you to type whatever data you have into the spots. Fill it in like Table 1 on this page, except don't worry yet about the formatting. You will notice that your table doesn't look quite like Table 1. To shape it up, set your cursor on any of the country boxes and select **Edit**, **Rows** & Columns, then Left (for left align) from the pop up menu. Do the same thing with the numbers, aligning them on the right. Now, let's center the entire table. Select the entire table by shading it with your mouse and choose Paragraph Settings, and the alignment as justified (as in the case with figures).

| United States | 960,000    |
|---------------|------------|
| China         | $-508,000$ |
| Germany       | 311,000    |
| Afghanistan   | 289,000    |
| Mexico        | $-284,000$ |

Table 1: Most active countries in world immigration.<sup>6</sup>

<sup>&</sup>lt;sup>6</sup>Source: U.S. Bureau of the Census estimates and projections. A negative value indicates emigration. I should probably add that I don't have any political agenda here. For reasons entirely unrelated to M442, these numbers just happened to be on my desk.

### 3.11 Printing a LYX Document

We will print our L<sub>Y</sub>X documents out as *pdf* or *postscript* files, then print these files with xprint. Since signs all over Blocker tell you how to print using xprint, I'll focus on the L<sub>Y</sub>X part. For postscript, once your document is finished and saved, choose File, Print, then under Print Destination, choose File and pick the directory and filename you want, making sure it ends .ps. For pdf, choose File, Export and select the pdf (ps2pdf) option. (Postscript is also an option from the Export menu.)

### 3.12 Getting Help

L<sub>Y</sub>X doesn't yet have the absolute best Help file going, but the help is getting better with each version. A good way to use what they do have is this: Click on **Help**, User's Guide, then once the User's Guide comes up type Ctrl-f to search it. Now just search for whatever topic it is you need help on. Notice that when discussing key-bindings the LYX help notation M-key indicates that Alt should be followed by the letter key. For example,  $M-a$  indicates that the user should use the sequence Alt-a. A postscript or .pdf version of the User's Guide can be printed just like any other LYX document (see Section 3.11). Also, the designers have some on-line help at the web site www.lyx.org.

### 4 Advanced Topics

As of the writing of these notes, some  $L<sub>Y</sub>X$  applications still require LATEX code. In this section, I'll mention a few of the most useful.

### 4.1 Adding an Index

 $\Delta E$ EX premble can be added to any L $\chi$ X document by choosing **Document**, **Settings** and then **LATEX** Preamble from the left menu. An index can by added to your document with the following lines in this preamble:

\usepackage{makeidx} \makeindex

Once this is done, simply move to the end of your document (or wherever you want the index placed) and choose Insert, List/TOC, Index List.

### 4.2 Formatting Equation, Figure and Table Counters

By default, LYX will label equations in your document 1, 2, 3, ... etc. without regard to sections and subsections. You can change this by adding the following lines to your preamble:

\renewcommand{\theequation}{\thesection.\arabic{equation}} \numberwithin{equation}{section}

Figures and tables can be labeled similarly by changing equation to figure or table respectively each time it appears.

### 4.3 Headers

It's possible to add a header to a LYX document, like the one running along the top of this page, which was created with the following lines:

```
\usepackage{fancyheadings}
\pagestyle{fancy}
\hbox{Mead}{M442}
\label{LYX} 1.5.6}
\rhead{P. Howard}
%Width of line below running headers
\setminus {\text{}\{\headarrow\}
```
The *style* file *fancyheadings* needs to be on your machine for this to work.

## 5 FAQs

In most cases, I've tried to answer the questions of students from years past by putting the material directly into the text of this tutorial. In cases where the question didn't seem to fit anywhere, or where it was so frequently asked that I thought it wise to put its answer somewhere easy to find, I've set it here.

1. How can I get vector arrows over a variable? From the Symbols menu in the Math Panel, choose Frame Decorations.

2. How can I keep  $LyX$  from starting a new paragraph after I type in an equation? If you don't hit Enter after typing in an equation, LYX won't start a new paragraph. You actually have to start typing before LYX will set your cursor on the next line.

3. Why are my equation labels appearing on the lines following my equations? This happens when you exit your equation before choosing Insert, Label. Make sure you're still in equation mode when you insert the label.

4. How do I get rid of all these red error messages? First, I recommend looking at the finished product of your LYX document frequently enough that the red error messages don't add up. While it's fairly easy to hunt down and eliminate one or two, if you have twenty document pages and sixty-three error messages, you're in for a late night. Of course, there's no single specific cause of these errors, though two common causes are figures and plain text appearing in equations. With figures, the problem is typically that the figure frame was created at the end of a line of text rather than on its own line. (You didn't hit Enter when you started to import it.) This is a particularly insidious problem because there is no way to see that you've made this error and the only way to fix it is to delete the entire figure float and start over. Similarly, LYX often struggles with plain text typed into an equation. For this one, I honestly just don't know how LYX decides what it likes and what it doesn't, and again, you can often fix the problem simply by deleting the equation and typing exactly the same thing again. More generally, the best thing I can tell you is that the error is usually near the error message, and often you actually have to pinpoint it by deleting chunks of text and trying to view your document.

5. Can I get my own copy of  $L<sub>y</sub>X$ ? Yes, and it's free. At this point, there are versions for just about any platform: Linux, Windows, Apple etc. You'll find all the information you need at the LYX web site www.lyx.org.

6. Why do my PDF documents look fuzzy, and how can I fix it? They look fuzzy because as of January 2005 there was a font incompatibility problem with LYX's documents. In order to fix this, you need to manually tell LYX what font to use. Proceed as follows: From the main L<sub>Y</sub>X menu, choose **Edit, Preference**, and in the left column of the dialogue box that appears, click on the  $+$  next to **Outputs** to expand the category. Select  $\mathbf{E}\mathbf{T}_{F}\mathbf{X}$ , and in the right side of the dialogue box at the top, change the  $T_FX$  encoding to  $OT1$  (capital O, capital T, numeral 1). Click on the Save button at the bottom of the dialogue box.

# Index

aligning equations, 7 bold, 5 bullets, 4 counters, 11 emphasis, 5 equations display, 6 in-line, 6 figures, 7 floats positioning on the page, 9 fonts, 4, 5 indexing, 11 labeling, 8 Lincoln, Abe, 2 lists, 5 lists, nesting, 5 margins, 4 printing, 11 save, 3 tables, 10 text files, inserting, 9 view, 3